# **Kurzanleitung für die Verwendung von E-Mail-**Programmen für den "E-Mail-Service des **Landesportals Sachsen-Anhalt […@sachsenanhalt.net]"**

Letzte Änderung: Donnerstag, 13. November 2014

## <span id="page-0-0"></span>**Inhalt**

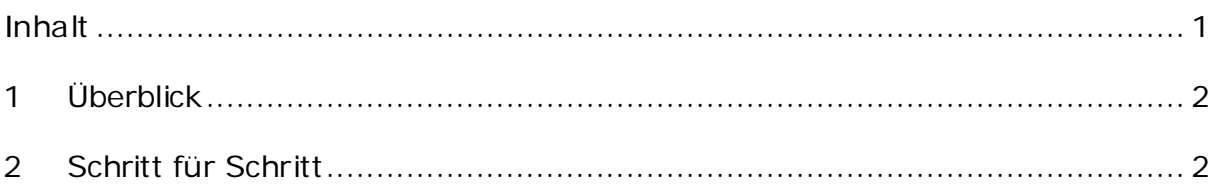

# <span id="page-1-0"></span>**1 Überblick**

Alle Dienste, Servernamen und Ports im Überblick:

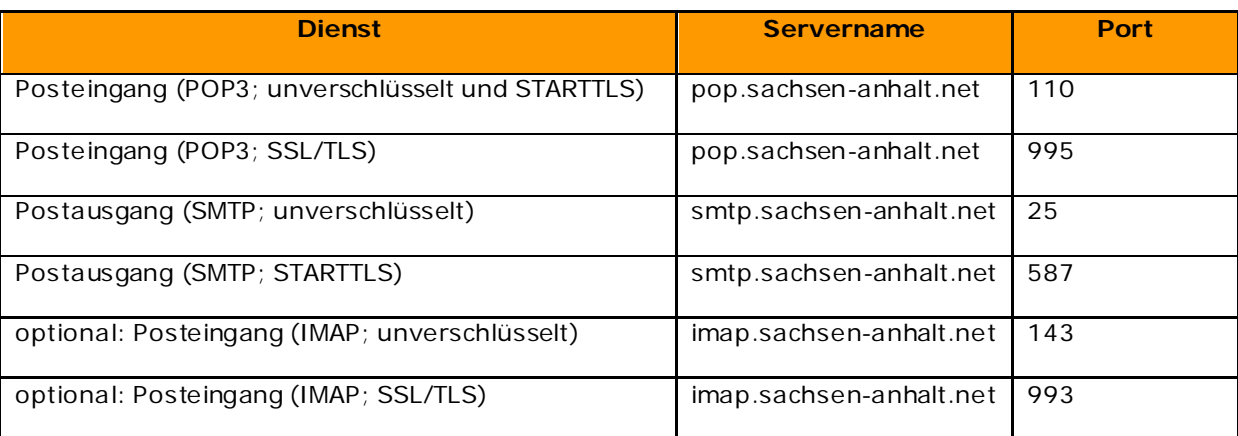

## <span id="page-1-1"></span>**2 Schritt für Schritt**

Beispielhaft wird die Einrichtung eines E-Mail-Programms für den E-Mail-Service […@sachsen-anhalt.net] mit Mozilla Thunderbird, Portable Edition, Version 17.0.3 erläutert.

Bei anderen E-Mail-Programmen ist die Einrichtung ähnlich; einzelne Beschriftungen der Felder können variieren.

#### **1. Neues Konto erstellen**

Falls noch keine Konten vorhanden sind: Klick auf "Neues Konto erstellen"

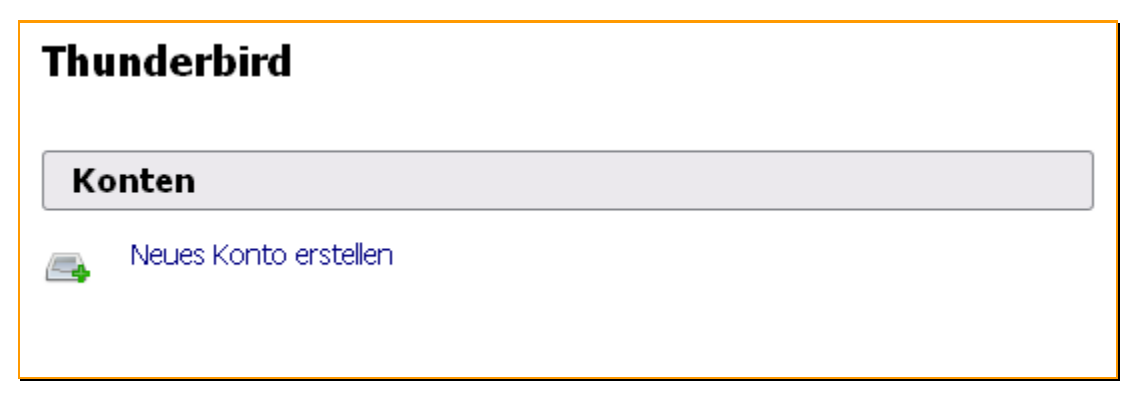

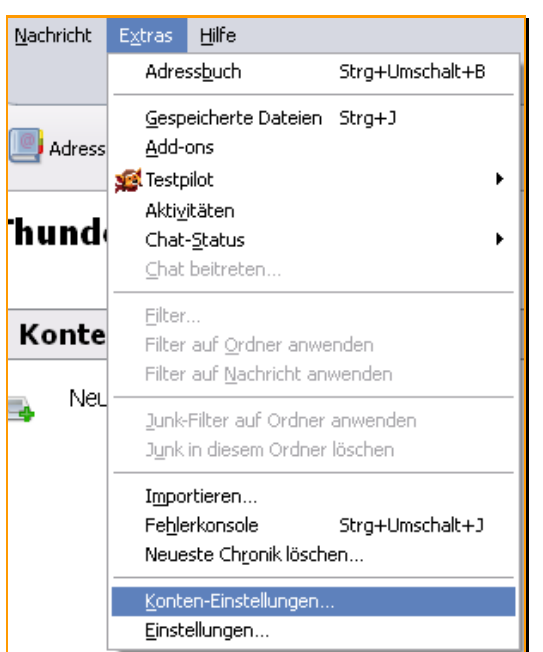

#### Sonst: **Extras Konten-Einstellungen**

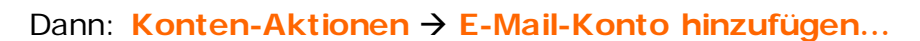

#### **2. Konto einrichten**

Ausfüllen der Felder Anzeigename, E-Mail-Adresse

(<e-mail-name>@sachsen-anhalt.net) und Passwort.

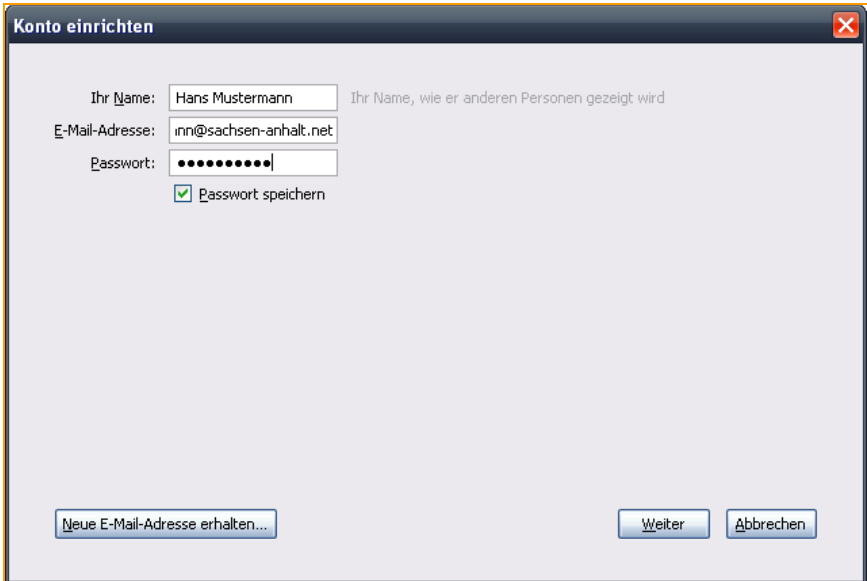

Das Feld **Passwort speichern** nur aktivieren, wenn die Anmeldung automatisch beim Programmstart erfolgen soll.

Klick auf **Weiter**

#### **3. Servernamen und Dienste**

Thunderbird Portable versucht nun, mit den Standardnamen die Konfiguration zu testen. Da für den E-Mail-Service […@sachsen-anhalt.net] die Standardnamen verwendet werden, ist dies in den meisten Fällen bereits erfolgreich, und die Einstellungen können so belassen werden.

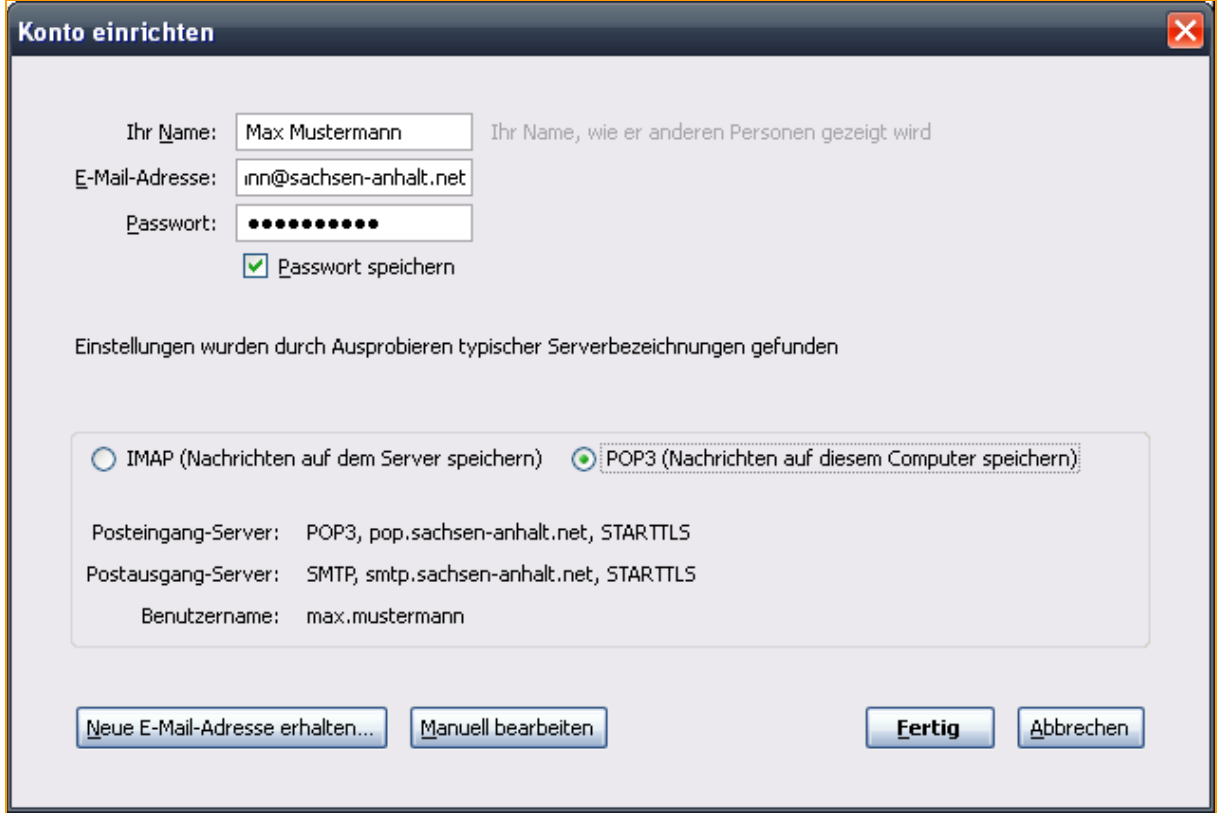

Für den Posteingang-Server gibt es 2 Optionen:

POP3: Abholen der E-Mails vom Server und Verwaltung lokal im Programm

IMAP: E-Mails und Ordner werden auf dem Mailserver gespeichert

Mit Klick auf **Manuell bearbeiten** können die automatisch gefundenen Einstellungen korrigiert werden.

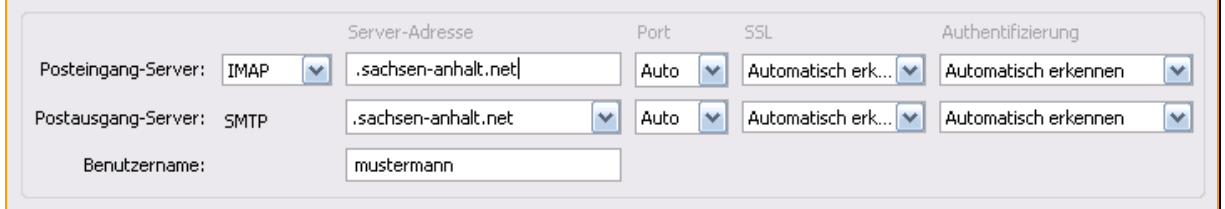

Aufgrund des begrenzten Speicherplatzes (25 MB je Postfach) empfehlen wir die Verwendung von POP3 und/oder ein regelmäßiges Leeren des Postfaches.

Klick auf **Fertig**.

#### **4. Sonstige Einstellungen**

Nach der erfolgreichen Einrichtung können weitere Einstellungen vorgenommen werden.

Dazu ist in der linken Übersicht das betreffende Postfach zu wählen und anschließend der Menüpunkt **Konten-Einstellungen bearbeiten** anzuklicken.

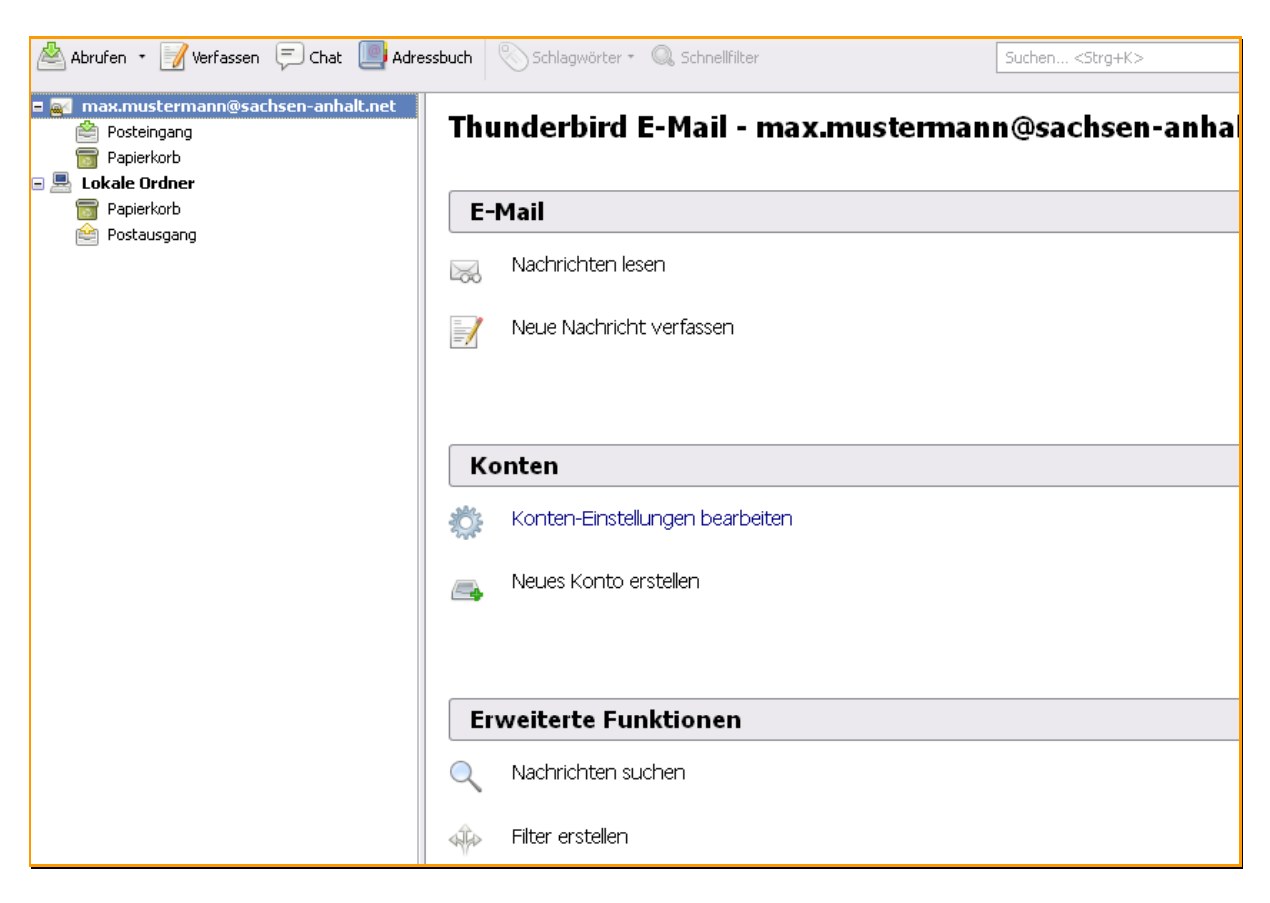

Nun können Details zum Abrufintervall und -modus, zur Postfachbereinigung, zur Mail- und Ordnerverwaltung, zur Verbindung selbst und weitere konfiguriert werden.

#### **Hinweis:**

Der Servertyp für den Posteingangsserver (IMAP oder POP) kann nicht nachträglich geändert werden. In diesem Fall ist das Konto zu löschen und neu anzulegen.

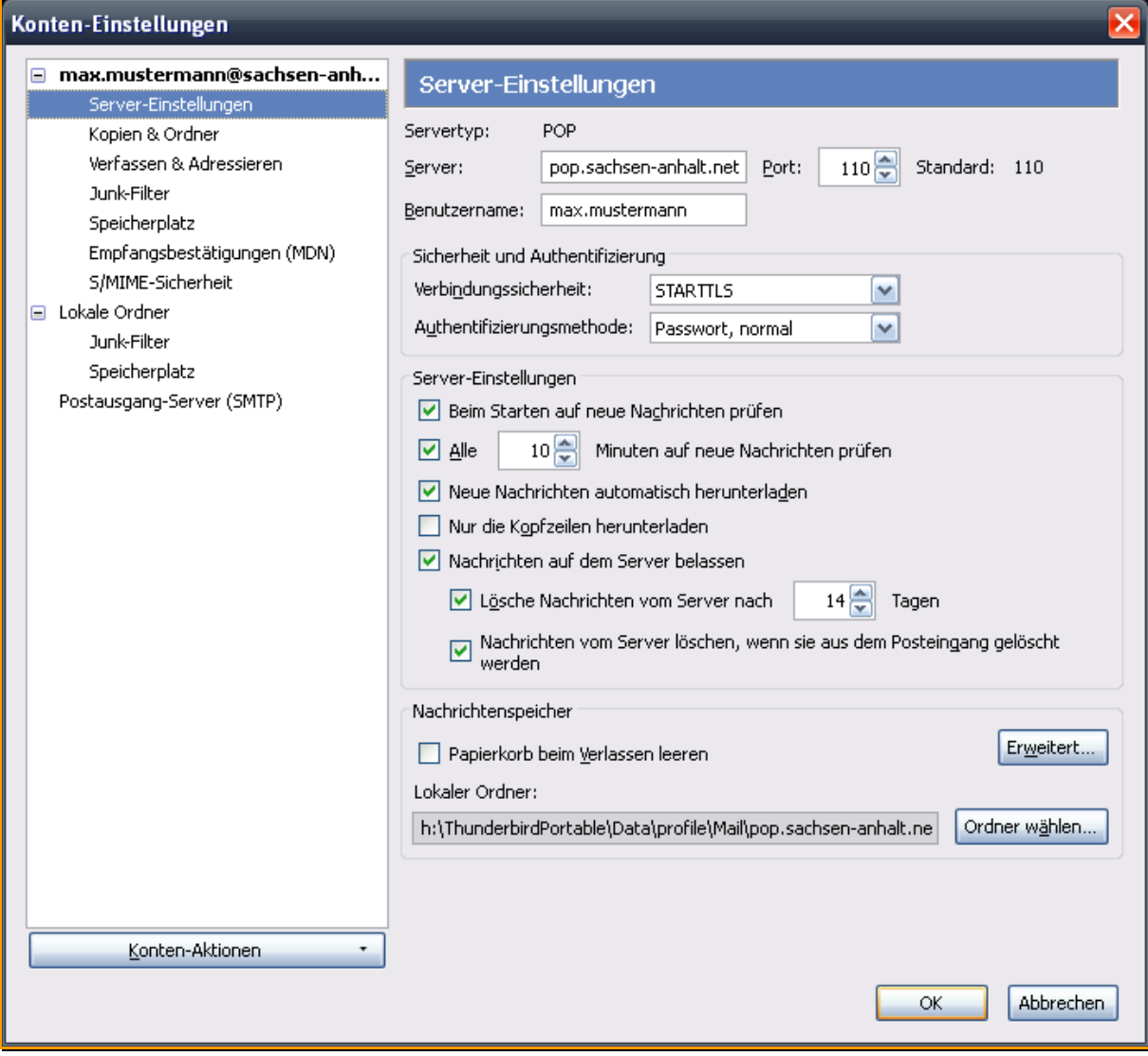